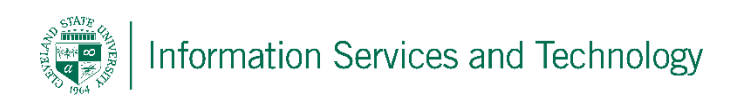

# **VPN Client Installation for Linux**

7/25/2017

CSU is using OpenVPN to create a Virtual Private Network (VPN). VPN is a network that uses the Internet to provide individual users with secure access to an organization's network (in this case, CSU's network).

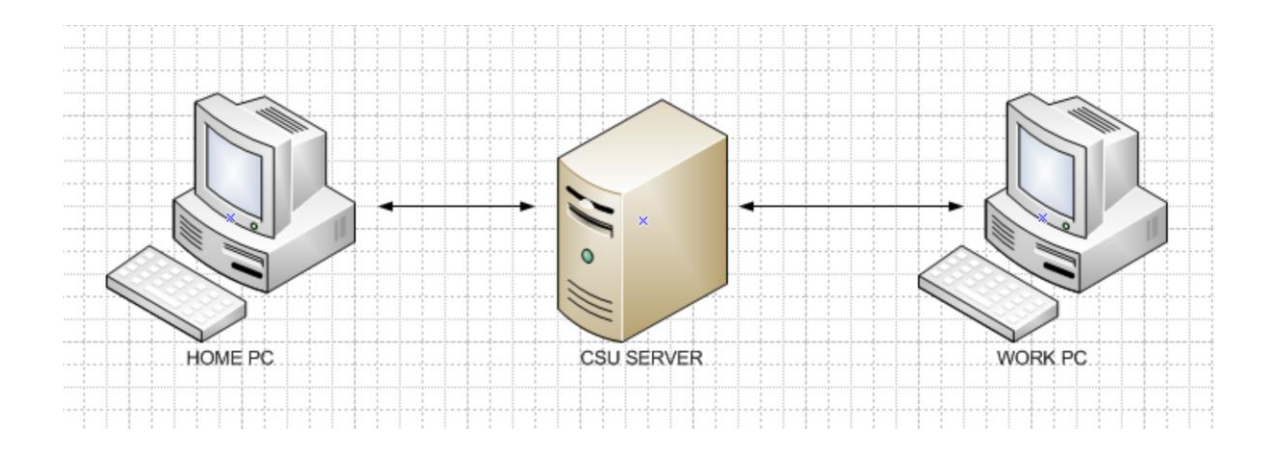

#### **Step 1**

To install the OpenVPN client, on the computer you will be using to remotely connect to your CSU computer (usually your home computer), open a web browser and go to [https://openvpn.csuohio.edu](https://openvpn.csuohio.edu/) 

Enter your 7 digit CSU ID number in the 'Username' field. Enter your Password in the 'Password' field and choose 'Login' from the dropdown. Click on 'Go'.

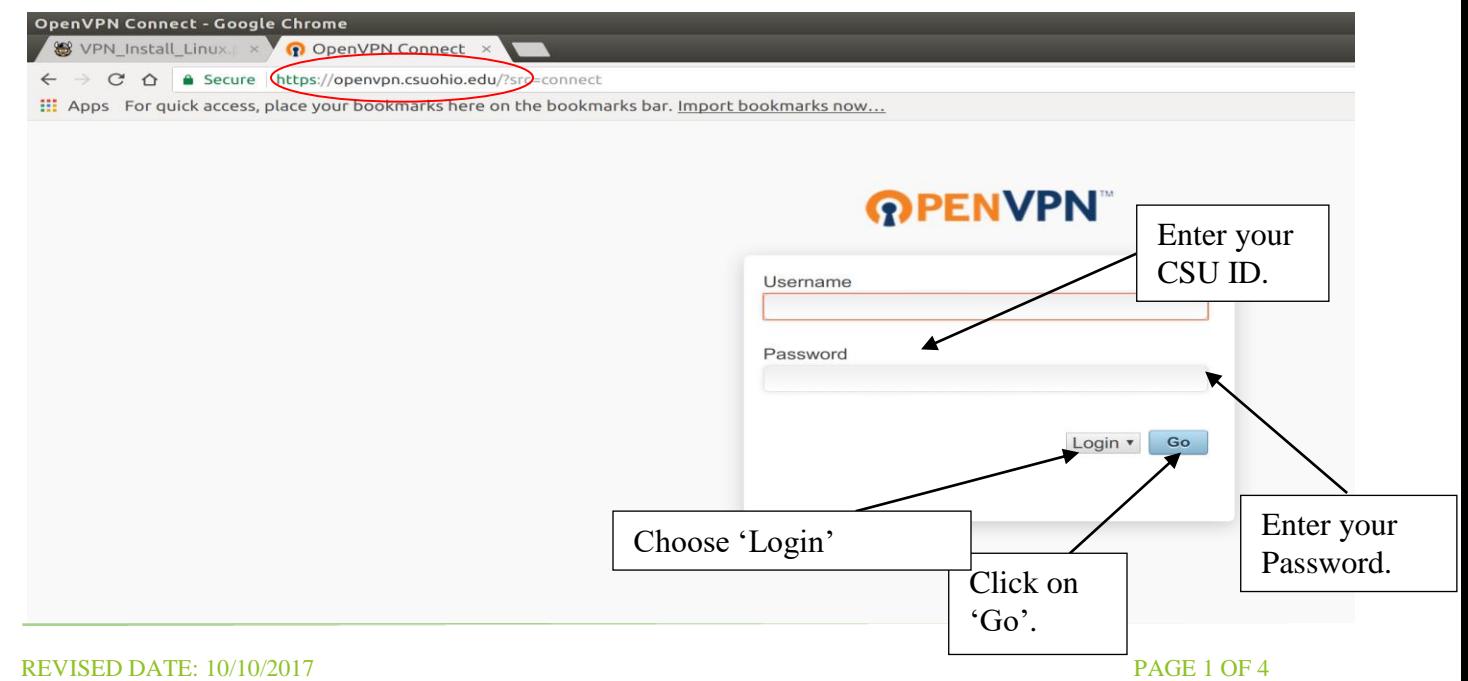

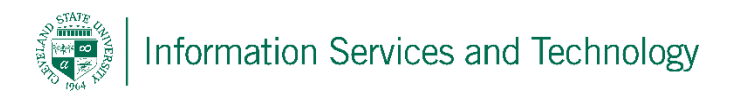

# **Step 2**

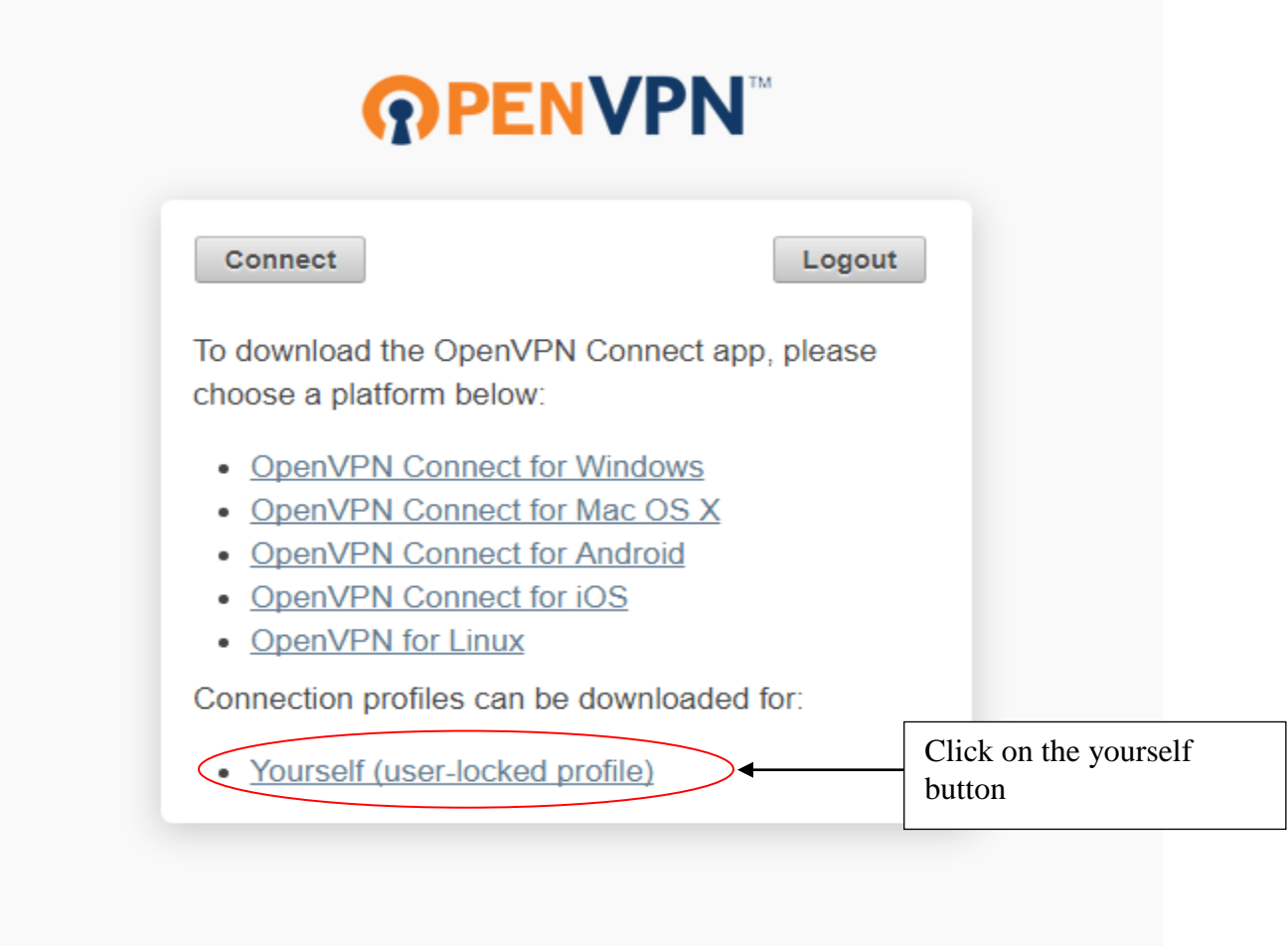

# **Step 3**

The file will download and be saved to your 'Downloads' folder by default

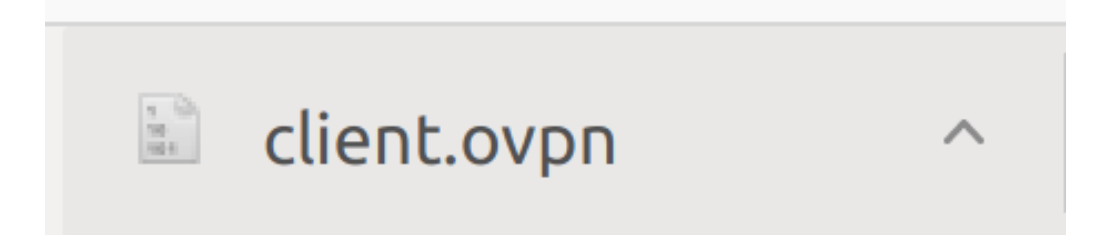

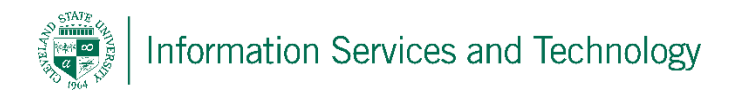

## **Step 4 – Open up Synaptic Package Manger**

Click on the 'search' button.

Type in 'openvpn' and select these two packages to install. After installation you can close out of Synaptic.

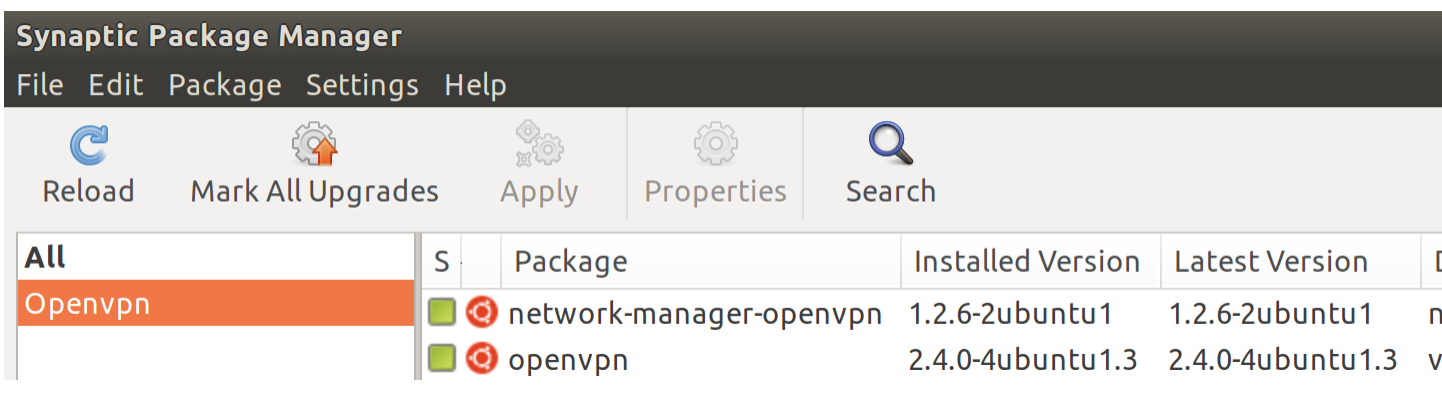

### **Step 5 – Open up the terminal**

Make sure you have root privileges if not sure run the command 'sudo bash' and type in your root password.

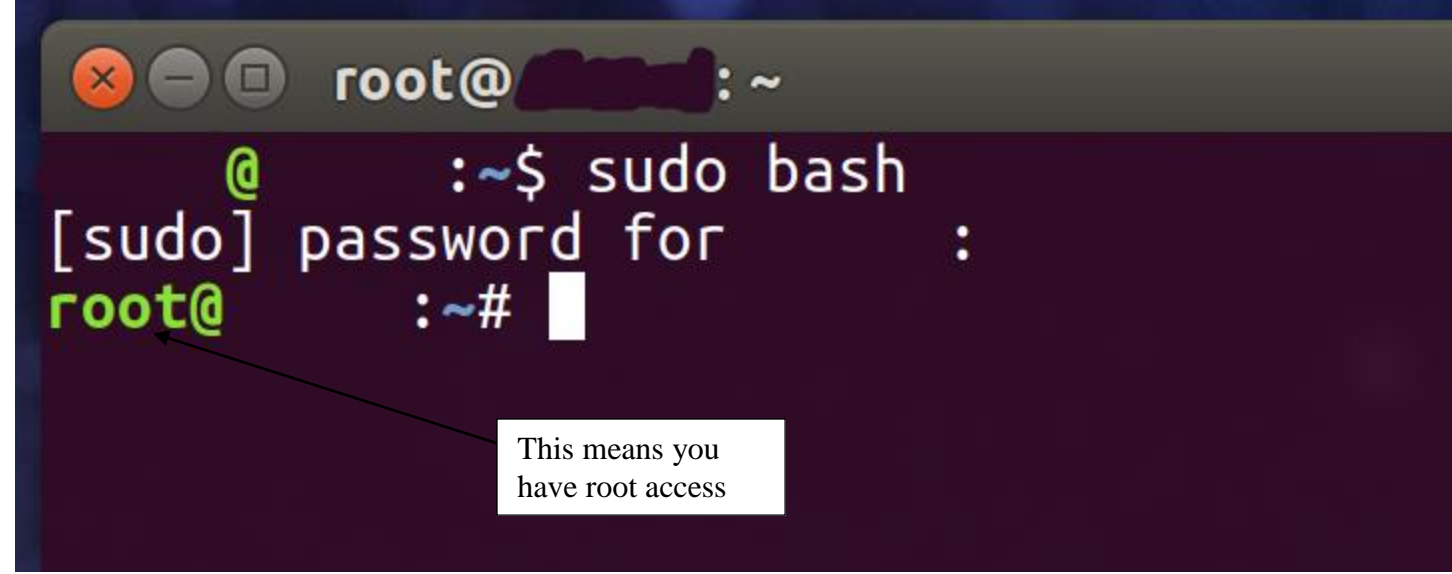

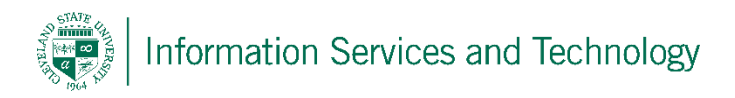

#### **Step 6**

After gaining root access run the command 'cd Downloads'. If the file we previously is not in the 'Downloads' folder replace it with the correct location. EX: ''cd Documents' or 'cd Desktop'

After doing so run the command 'openvpn client.ovpn' and you will be prompted to enter your CSU ID and password

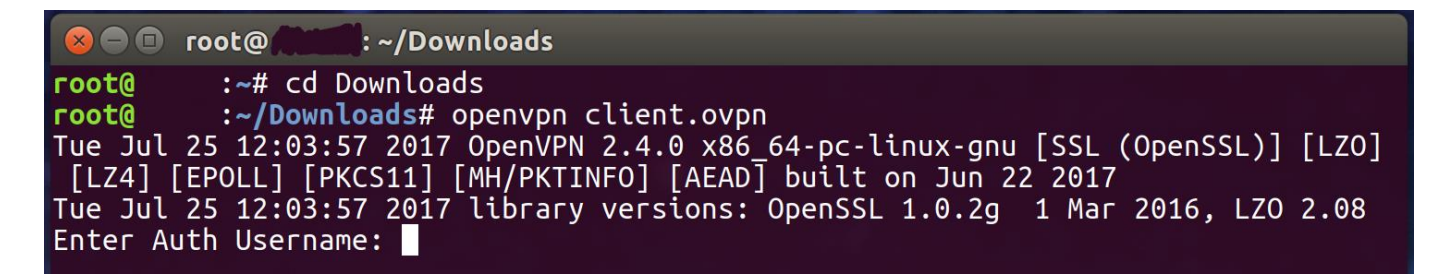

#### **Step 7**

After doing, so wait a few moments and at the very bottom you should see 'Initialization Sequence Completed'. You are successfully connected to the VPN.

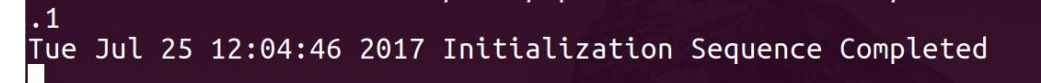

# **Reporting Problems**

If you have any problems during the installation or use of the VPN client, please email [security@csuohio.edu](mailto:security@csuohio.edu) and include a thorough description of the problem (attaching screen prints would be helpful).